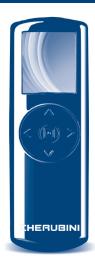

# SKIPPER LCD

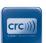

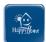

TELECOMANDO MULTIFUNZIONE

MULTI-FUNCTION REMOTE CONTROL

GB

MULTIFUNKTIONS-HANDSENDER

D

**ÉMETTEUR MULTIFONCTION** 

F

**EMISOR MULTIFUNCIÓN** 

E

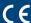

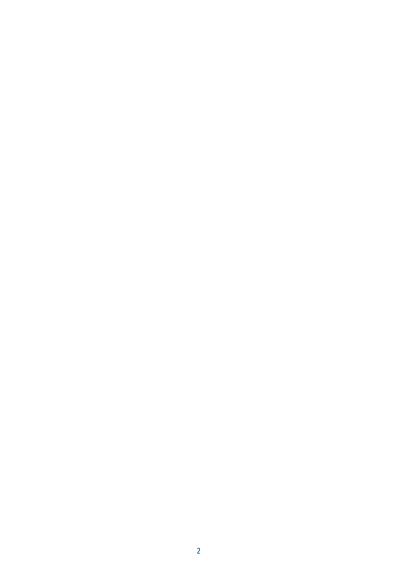

# **Table of contents:**

| INTRODUCTION                             | . 21  |
|------------------------------------------|-------|
| Warnings                                 |       |
| Guarantee / EU Declaration of conformity | 21    |
| Remote control - legend                  | . 22  |
| Arrow keys - legend                      | 22    |
| Insertion/replacement of batteries       | 22    |
| Symbols - legend                         |       |
| Keyboard                                 | 22    |
| PRELIMINARY OPERATIONS                   | 23    |
| Rapid access controls                    | 23    |
| Main menu                                | 24    |
| SETTINGS                                 | 24    |
| Language                                 | 24    |
| Day and time                             | 24    |
| Display                                  | 25    |
| Radio                                    | 25    |
| Program lock                             | 26    |
| PROGRAMMING                              | 26    |
| Devices                                  |       |
| Storing of the remote control            | 27/29 |
| Groups                                   |       |
| Scenario                                 |       |
| Days                                     |       |
| Weeks                                    |       |
| Automation                               | 32    |
| DAILY USE - COMMANDS                     | 33    |
| INFORMATION FOR THE INSTALLER            | 34    |
| Limit-switches, programming              | 34    |
| Middle position, programming             |       |
| Middle position, deleting                | 34    |
| GLOSSARY                                 | 35    |
| TECHNICAL FEATURES                       | 36    |
|                                          |       |

## INTRODUCTION

Congratulations for choosing a Cherubini Skipper LCD remote control!

The wide 1.8" LCD colour display and the simple and intuitive navigation system make it possible to adapt the opening and closing of blinds and awnings at home and in the office to your requirements.

This instruction manual will explain the following:

- which operations are necessary when you switch your remote control on for the first time (PRELIMINARY OPERATIONS)
- how to change the basic settings of the remote control: language, time/day, display, radio controls (SETTINGS)
- how to program the movements of the motors controlling awnings and blinds according to daily and weekly schemes (PROGRAMMING)
- how to use the remote control every day after the initial programming (COMMANDS). Also the LEGENDS (in the initial pages), the GLOSSARY and the MAP of CONTENTS, which you will find at the end, will be useful means to learn to use your remote control.

In case of problems, contact your installer.

WARNING!! Before setting the first time read the instructions for the motor and/or the receiver.

## WARNINGS

Keep remote controls away from children.

Children should be supervised to ensure that they do not play with appliance.

### **GUARANTEE**

Failure to comply with these instructions annuls CHERUBINI's responsibilities and guarantee.

## **EU DECLARATION OF CONFORMITY**

CHERUBINI S.p.A. declares that the product is in conformity with the relevant Union harmonisation legislation: Directive 2014/53/EU, Directive 2011/65/EU.

The full text of the EU declaration of conformity is available upon request at the following website: www.cherubini.it.

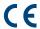

## **REMOTE CONTROL - LEGEND**

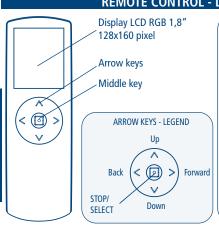

# INSERTION/REPLACEMENT OF BATTERIES

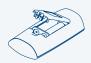

SKIPPER LCD works with two 1,5V Alkaline batteries (AAA) format LR03. To replace the batteries, only use equally good types. Old batteries should be disposed in conformity with existing national regulations.

## **SYMBOLS - LEGEND**

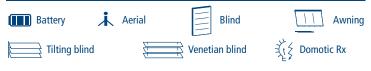

# **KEYBOARD**

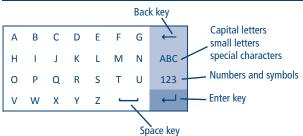

Use the arrow keys to move inside the keyboard and confirm the required letter by pressing the middle key (SELECT). To quit, position the cursor on the ENTER key and press SELECT.

## PRELIMINARY OPERATIONS

These operations are only necessary the first time you switch on your remote control. All setups can be modified at any time by accessing the SETTINGS section.

### 1 - Follow the instructions on page 22 to insert the batteries.

The screen of the remote control will be activated immediately.

ATTENTION! When you replace flat batteries, all the settings and the programming carried out until the time of replacement will be held in the remote control memory. The only exception will be the "time and day", which will have to be set when the remote control is started.

### 2 - First screen: language selection

Select the language you require by using the UP/DOWN+SELECT keys and press SAVE.

## 3 - Second screen: Day & Time setup

Use the UP/DOWN keys to set the required value.

Press SELECT to move from one box to another within the same screen.

After setup, press SAVE to save the input data.

### 4 - Third screen: SYSTEM STATUS

This screen shows the current settings of the remote control. (see AUTOMATION, page 32, for further details).

This is the initial screen you will see when you use the remote control every day. From this screen you can go on to the navigation. From SYSTEM STATUS you can quickly access four different menus by using the arrow keys or you can reach the main menu directly by pressing the middle key.

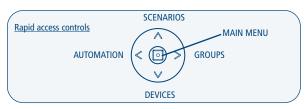

Before programming Devices, Groups and Scenarios, the related rapid access controls will be inactive. If the PROGRAM LOCK (see page 26) is active, the Automation section will not be accessible.

### **MAIN MENU**

This screen allows to have access to various functions of the remote control:

- 1) COMMANDS this is the section which you will use daily. You will be able to select a device, a group or a scenario among the previously saved ones and activate the motors related to the selection using the UP, DOWN and STOP keys. In the installation phase it is possible to program the maximum opening and closing positions and the middle position.
- 2) PROGRAMMING This sections will allow you to create or modify devices, groups, scenarios, days and weeks. You will also be able to set the operation mode (manual, automatic/daily, automatic/weekly). In order to avoid involuntary changes of the programming during daily use, it is possible to set a "Program lock" (see SETTINGS on page 26).
- 3) SETTINGS This section will allow you to change the language, the day of the week and the time, the brightness of the display and the display switching-off time starting from the last key pressing. It is also possible to modify some parameters concerning the radio-transmission of commands.

## **SETTINGS**

This section will allow you to change both the basic setups of the remote control (language, day, time) and the values which have been pre-set in the factory.

ATTENTION! When you replace flat batteries, all settings and the programming carried out until the time of replacement will be held in the remote control memory. The only exception will be the "time and day", which will have to be set when the remote control is started.

### LANGUAGE, DAY AND TIME SETTING

### Language setting:

Main menu / Settings / Language

Move to the required language using the UP/DOWN keys, press SELECT + SAVE.

### Day & Time setting:

Main menu / Settings / Day & Time

Set the required values\*, then press SAVE.

### DISPLAY ACTIVATION AND SETTING

Press any key for about 1 second to activate the display.

After the last impulse, the display remains on for a number seconds which can be set (preset value: 30 seconds). During the 10 minutes after being switched off, the display can be reactivated by slightly pressing a key and the last screen can be visualised. After these 10 minutes (prolonged switch-off), it will be necessary to keep any key pressed for a longer time (about 1 second). Then, the system will start and will show the System Status screen.

## Pre-set value change:

Main menu / Settings / Display > Switch-off

Set the required value\* (min 10 sec. – max 90 sec.) and then press SAVE.

In the programming phase it is advisable to set a high value (60 to 90 seconds), while a low value (10-30 seconds) during daily use is sufficient and helps prolong the life of the batteries.

# Adjustment of the display brightness:

Main menu / Settings / Display > Brightness

Set the required value\* (min 00 – max 10), then press SAVE.

\*Use the UP/DOWN keys to set the required value.

Press SELECT to move from one box to the other inside the same screen.

## **RADIO SETUP**

<u>Command Delay:</u> When the programming implies sending a sequence of commands (e.g. opening of blinds in several rooms), the time intervals between these commands are preset in seconds.

<u>Repeat Count:</u> when a command is sent simultaneously to more than one device (group or scenario) both in the automatic and in the manual mode, the execution of the command by the motor could be compromised by external factors. This is why the system offers the possibility of setting a number of command repetitions (*Repeat count*) at a certain time interval (*Repeat delay*).

Repeat Delay: the time interval between one repetition of the same command and the next.

All these values can be set as you wish:

**Command Delay:** preset-value: 4 – this value can be set from 2 to 30 seconds.

**Repeat Count:** preset-value: 3 – this value can be set from 2 to 10.

Repeat Delay: preset-value: 1 – this value can be set from 1 to 10 minutes.

## How to change the pre-set value:

Main menu / Settings / Radio

Set the desired values\*, then press SAVE.

\* Use the UP/DOWN keys to set the required value.

Press SELECT to move from one box to the other inside the same screen.

### PROGRAM LOCK

In order to avoid involuntary changes to the programming, it is possible to activate the "Program Lock" during the daily use of the remote control. When the "Program Lock" is active, the SELECT key must be kept pressed for 4 seconds in order to make the PROGRAMMING section accessible from the main menu. Once the lock has been "released", the PROGRAMMING section normally remains accessible until the next time you switch the remote control off for a long time.

Advisable for daily use!

How to activate/deactivate the lock:

Main menu / Settings / Progamm lock

Move to the desired option using the UP/DOWN keys, then press SELECT + SAVE.

## **PROGRAMMING**

### ATTENTION!

If the "program lock" is active (see PROGRAM LOCK), you must keep the middle key pressed for 4 seconds in order to make this section accessible.

### **DEVICES**

How to create a new device:

Main menu / Programming / Devices / NEW

- "Name": in order to customize the device name (maximum 16 characters).
   Create the required name using the keyboard (see page 22). To quit: ENTER.
- "Type": to classify the device (blind, awning, etc.). After selecting, the system automatically goes back to the screen "NEW DEVICE". To quit: BACK.

To save the device created: SAVE.

### STORING OF THE FIRST REMOTE CONTROL

ATTENTION! This programming is only necessary when the receiver (motor or control unit) is installed for the first time, that is to say, when the receiver has not yet been connected to any remote control.

Otherwise, see: "STORING OF OTHER REMOTE CONTROLS".

# Before proceeding make sure that the receiver (motor or control unit) is powered.

- Main menu / Programming / Devices / DEVICE CREATED / Store + STORE.
- After storing, use the UP / DOWN / STOP keys to check whether the motor is operating correctly.
- After checking, press END PROCEDURE.

### STORING OF OTHER REMOTE CONTROLS

Consult the following scheme in order to find the procedure that meets your requirements:

| To add:           | To another device created using:  | Function: | PROCEDURE:       |                  |   |
|-------------------|-----------------------------------|-----------|------------------|------------------|---|
|                   |                                   |           | Tn/Cn            | LCDx             |   |
| Skipper LCD       | Another Cherubini remote control* | ADD FROM  | Skipper/Giro/POP | Skipper LCD      | 1 |
|                   |                                   |           | A+B; B           | ADD FROM         |   |
|                   |                                   |           |                  |                  |   |
|                   |                                   |           | LCDn             | Tx/Cx            |   |
| Another Cherubini | Skipper LCD                       | ADD TO    | Skipper LCD      | Skipper/Giro/POP | 2 |
| remote control*   |                                   |           | ADD TO           | B (2 sec)        |   |
|                   |                                   |           |                  |                  |   |
|                   |                                   |           | LCDn             | LCDx             |   |
| Skipper LCD       | (another) Skipper LCD             | ADD TO +  | Skipper LCD      | Skipper LCD      | 3 |
|                   |                                   | ADD FROM  | ADD TO           | ADD FROM         |   |

<sup>\*</sup>Remote control of the Skipper series (not LCD), Giro series or POP series.

#### - LEGEND:

Tn / Cn: already stored remote control / channel (not LCD)

Tx / Cx: remote control / channel to be stored (not LCD)

LCDx: device to be stored on a LCD remote control

LCDn: device already stored on a LCD remote control

### PROCEDURE 1 → To execute the ADD FROM function

- 1- Already stored remote control:
  - a. Position yourself on the desired channel and carry out the following sequence:

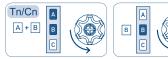

- 2- Skipper LCD to be stored:
  - a. Main menu / Programming / Devices / DEVICE CREATED / Add from + STORE
  - After storing, check if the motor operates correctly using the UP / DOWN / STOP keys.
- 3- After checking, press END PROCEDURE on Skipper LCD.

# PROCEDURE 2 → To execute the ADD TO function

- 1- Already stored Skipper LCD:
  - a. Main menu / Programming / Devices / DEVICE CREATED / Add to + STORE.
  - b. Wait for the movements of the motor, which will confirm that it is working correctly.
- 2- Remote control to be stored:
  - a. Position yourself on the desired channel and carry out the following sequence.

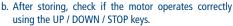

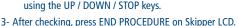

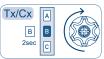

# PROCEDURE 3 → To execute the functions ADD TO / FROM on two Skipper LCD remote controls

- 1- Already stored Skipper LCD:
  - a. Main menu / Programming / Devices / DEVICE CREATED / Add to + STORE.
  - b. Wait for the movements of the motor, which will confirm that it is working correctly.
- 2- Skipper LCD to be stored:
  - a. Main menu / Programming / Devices / DEVICE CREATED / Add from + STORE.
  - After storing, check if the motor operates correctly using the UP / DOWN / STOP keys.
- 3- After checking, press END PROCEDURE on both remote controls.

### HOW TO INSERT A DEVICE INTO AN ALREADY EXISTING GROUP:

Main menu / Programming / Devices / CREATED DEVICE / Groups

All groups into which the device can be inserted are shown (groups of the same type as the device). The groups into which the device has already been inserted are shown as already selected.

In order to modify selections, press the UP/DOWN keys + the SELECTION key. Press SAVE to save changes.

The other items of the Modify Device menu are as follows:

- Modify: to change a device name or to change type.
- Delete: to delete a device.

### **GROUPS**

How to create a new group:

Main menu / Programming / Groups / NEW

- "Name" to customize the group name (max. 16 characters). Create the required name using the keyboard (see page 22). To quit: ENTER.
- "Type" to classify the group (blind, awning, etc.). After selecting, the system automatically goes back to the "NEW GROUP" screen. To quit: "BACK".

To save the created group: SAVE.

How to link devices with a certain group:

Main menu / Programming / Groups / CREATED GROUP / Devices

Only the devices of the same type as the group are shown. Select the devices you wish to link with the group (UP/DOWN + SELECT) and save: SAVE.

The other items of the Modify Group menu are as follows:

- Modify: to change a group name or to change type.
- Delete: to delete a group.

### **SCENARIO**

How to create a new scenario:

Main menu / Programming / Scenarios / NEW

 "Name" to customize the name of the scenario (max. 16 characters). Create the name you require using the keyboard (see page 22). To quit: ENTER.

To save the scenario: SAVE.

How to associate a group with a scenario:

Main menu / Programming / Scenarios / CREATED SCENARIO / Group commands

The list of existing groups is shown. Select the desired group or groups and link it with the required action. After selection, the system automatically goes back to the last screen. To go back to the list of groups: BACK.

29

See GLOSSARY for the association of the type of group with the action - Device type/group. To save setups: SAVE.

How to associate a device with a scenario:

Main menu / Programming / Scenarios / CREATED SCENARIO / Device commands

The list of existing devices is shown. Select the desired device or devices and associate it with the required action. After selecting, the system automatically goes back to the last screen. To go back to the list of devices: BACK.

See also GLOSSARY for the association of the type of device with the action – Device type/group.

To save setups: SAVE.

ATTENTION! Within the same scenario, one device can be programmed indipendently from the other devices of the same group.

Example:

In a room (dining room) having 5 blinds, normally managed as a group, you may want to program the closing of 4 blinds and the opening of 1 blind at a special time of day (e.g. in the evening).

**EVENING Scenario:** 

DINING ROOM group (devices A, B, C, D, E) → DOWN command

A device → UP command

The setup of each individual device always prevails.

The other items of the Modify Scenario menu are as follows:

- Modify: to change the name of a scenario

- Delete: to delete a scenario

## **DAYS**

The creation of one or more days is very important in order to be able to create a week and to use the daily or weekly automation later (see AUTOMATION - page 32 - for further details).

## How to create a new day:

Main menu / Programming / Days / NEW

- "Name" to customize the name of the day (max. 16 characters). Create the desired name using the keyboard (see page 22). To quit: ENTER.

To save the day: SAVE.

How to associate scenarios with a day:

Main menu / Programming / Days / CREATED DAY / Setup scenarios

An empty list of scenarios is shown.

How to insert one of the stored scenarios:

- Position the cursor on a free scenario and press SELECT.

- Press "Scenario" and select a scenario from the proposed list. After selecting, the system automatically goes back to the last screen. Otherwise, press BACK.
- Press "Time" and set the activity start time. Press BACK (or forward).
- Press BACK (or forward) to go back to the list of possible scenarios and set a new scenario following the points from 1 to 4.
- Once you have set all the desired scenarios, press SAVE to save setups.

Each day can be linked with a maximum of 10 different scenarios.

The other items of the Modify Days menu are as follows:

- Modify: to change the name of the day.
- Delete: to delete a day.

### **WEEKS**

The creation of one or more weeks is very important to be able to use the weekly automation at a later moment (see AUTOMATION - page 32 - for further details).

### How to create a new week:

Main menu / Programming / Weeks / NEW

"Name": o customize the name of the week (maximum 16 characters). Create the desired name using the keyboard (see page 22). To quit: ENTER.

To save the week created: SAVE.

How to associate the set days with a week:

Main menu / Programming / Weeks / CREATED WEEK / Setup days

An empty week is shown (list of 7 free days).

How to associate the desired days:

- Position the cursor on a free day and press SELECT.
- Select a day from the proposed list. After selecting, the system automatically goes back to the last screen. Otherwise, press BACK.
- Continue by setting the other days of the week following the instructions under point 1 and point 2.
- Once you have set the desired days press SAVE to save them.

You can decide not to set all 7 days of the week. In this case, in the non-programmed days, the remote control works in the Manual mode.

The other items of the Modify Week menu are as follows:

- Modify: to change a week's name.
- Delete: to delete a week.

### **AUTOMATION**

After you have programmed the devices, the scenarios, the days and the weeks, you can set the remote control so that it automatically carries out the required programming or that it works in the manual mode. You can intervene on the devices or on groups of devices using a direct command or starting a scenario, even when the remote control is in the automatic mode (see COMMANDS - page 33).

## Operating mode

Once you have started the display, the SYSTEM STATUS screen shows the currently set operating mode and the last scenario activated. Three operating modes are available:

- 1) MANUAL, to activate Devices, Groups of devices or Scenarios manually.
- AUTOMATIC/DAILY (Auto-Daily), to automatically activate one of the stored "Day" options. In this mode the selected programming is re-proposed every day: all days are the same.
- 3) AUTOMATIC/WEEKLY (Auto-Weekly), to automatically activate one of the stored "Week" options. In this mode, the set programming is carried out every week according to the day of the week (Monday, Tuesday, etc). If one or more days of the week have been left empty during programming, on those days the remote control works in the Manual mode.

When you switch it on for the first time, the remote control is set in the manual mode.

### How to set the required automation mode:

Main menu / Programming / Automation (or: Quick start: BACK key)

press "Mode" and select the desired automation (Manual, Auto-Daily, Auto-Weekly).
 After selecting, the system automatically goes back to the last screen. To quit: BACK.

When you set the Daily Automation or the Weekly Automation, you must select the desired day or week:

- for Auto-Daily → press "Day Programm.": the list of stored days appears and you can select the desired one. After selecting, the system automatically goes back to the last screen. To quit: BACK.
- for Auto-Weekly → press "Week Programm.": the list of stored weeks appears and it
  is possible to select the desired one. After selecting, the system automatically goes back
  to the last screen. To quit: BACK.

To save setups: SAVE.

If the saved setup is Auto-Daily or Auto-Weekly, the system will immediately send the commands necessary to activate the scenario programmed for the current time and day.

## **DAILY USE - COMMANDS**

In the Commands section it is possible to select a device or a group and move the motors corresponding to the selection using the Up, Down and Stop keys or to activate a scenario regardless of a programmed automation. According to the type of device or group (blind, awning, etc.), further differentiated commands are available (Middle position, Light ON/ OFF automatic system). They can be made accessible by selecting "Other commands". See Glossary → type of Device/Group, to find the correspondence between the commands available and the type of Device/Group.

Quick starts can be used to make the commands of the SYSTEM STATUS screen accessible. Before programming Devices, Groups and Scenarios, the related commands are deactivated.

### Description of the commands:

**UP/DOWN:** by pressing these keys only once, the device executes the command until the stop command is given or until the maximum opening and closing positions are reached. It is not necessary to keep the key pressed.

STOP: to stop the motor.

Middle position: the device is activated, until the set middle position is reached.

**Light ON/OFF automatic system:** it activates or deactivates the light sensor (only for awnings).

## How to activate a device:

<@>Main Menu / Commands / Devices (or quick start: Down)

Select the chosen device from the list. Activate the desired commands (UP/STOP/DOWN or Other commands). To quit: BACK.

# How to activate a group:

<@>Main menu / Commands / Groups (or quick start: Forward)

Select the chosen group from the list. Activate the desired commands (UP/STOP/DOWN or Other commands). To quit: BACK.

## How to activate a scenario:

<@>Main menu / Commands / Scenarios (or quick start: Up)

Select the chosen scenario from the list. In order to activate it, just press the middle key. To quit: BACK.

## INFORMATION FOR THE INSTALLER

ATTENTION! Even if the Skipper LCD remote control can be used for all installation devices, it is advisable to use also other remote controls (single or multi-channel ones) in order to control the devices in case of emergency (e.g. flat batteries). Alternatively, we suggest using a wire remote control (white wire for Tronic, Wave, Clima and Senso).

# Programming the LIMIT-SWITCHES and the MIDDLE POSITION

The limit switches and the middle position of the stored devices can be programmed using the same sequence of keys as those used for other Cherubini remote controls. The UP/STOP/DOWN commands correspond to the A/B/C ones.

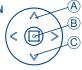

## Programming the LIMIT-SWITCHES (only for installers)

How to make the programming accessible:

- Deactivate the "Program Lock" (see SETTINGS, page 26), if it is active
- Path: Main menu / Commands / Devices / CREATED DEVICE
- Press the keys in the necessary sequence according to the instructions for using the motor.

## **Programming the MIDDLE POSITION**

How to make the programming accessible:

- Deactivate the "Program Lock" (see SETTINGS, page 26), if it is active.
- Path: Main menu / Commands / Devices / CREATED DEVICE.
- Move the device (rolling shutter/awning) to the desired position and then hold the middle key down (for about 4 sec.) until the motor performs the confirmation movements.

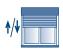

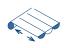

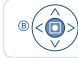

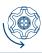

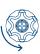

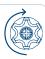

4 sec

### Deleting the MIDDLE POSITION

If you want to delete the intermediate position, it can be done as described below. To change this position, it's also necessary to delete first the memorised intermediate position.

How to make the programming accessible:

- Deactivate the "Program Lock" (see SETTINGS, page 26), if it is active.
- Path: Main menu / Commands / Devices / CREATED DEVICE.
- Command: "Middle Position".
- When the device (rolling shutter/awning) has reached the middle position, press STOP again (for abt. 4 seconds) until the motor performs the confirmation movements.

### **GLOSSARY**

#### COMMANDS

- <u>UP/DOWN</u>: to open/close awnings, blinds, etc.

  Awning: UP closes and DOWN opens

  Blind: UP opens and DOWN closes
- <u>MIDDLE POSITION</u>: you can have an intermediate position as well as the limit-switch up and down positions. For example, you can program a position of the blind which avoids reflection on the television or on the computer monitor. The middle position is initially set by the installer according to your requirements. It can be modified afterwards referring to this instruction manual (see INFORMATION FOR THE INSTALLER).
- <u>Light ON/OFF autom. System:</u> this Light ON/OFF automatic system is used to activate/ deactivate the light sensor. This command can be used only with sun protection awnings and if the Windtec Lux climatic control is installed. See also Windtec Lux instructions.

**DAY:** sequence of the scenarios automatically activated at pre-set times during the day. Each day is linked with a name which can be customized by the user. Up to **10 different days** can be created.

**DEVICE:** any motor linked with the Skipper LCD remote control. Each device is linked with a name which can be customized by the customer (e.g. kitchen, bedroom, terrace) and with a type (blind, awning, etc.) which clearly indicate which element of the house or of the office they refer to (e.g.: blind-living01 refers to the first of the 2 blinds in the living room). It is possible to create a maximum of **50 different devices.** 

**GROUP:** group of devices which can be activated at the same time. Each group is linked with a name which can be customized by the user and with a type (blind, awning). The name and the type clearly indicate the related device group (e.g.: blind-1st floor, for all blinds on the first floor). Devices can only be grouped by type: in a group of the "Awning" type, only Awning devices can be inserted. In a "Blind" group it is possible to insert only blind devices. It is possible to create a maximum of **16 different groups.** 

**LIMIT SWITCHES:** When a motor is installed, the maximum opening and the maximum closing positions are set. They are the so-called "limit switches" and avoid damage to the motor and to the components. The opening and closing positions are initially set by the installer according to your requirements. Generally, it is not necessary to re-set the limit switches. In case of problems, contact your installer.

**SCENARIO:** by creating a scenario, it is possible to associate specific actions with specific devices or groups, according to your requirements. For example, if you create the "Morning" scenario, you can associate the UP action with all the blinds in the bedrooms. If you create an "Evening" scenario, you can have them closed (down). Each scenario can be activated manually or be inserted in the daily programming by associating it with the desired activation time. Each scenario is linked with a name which can be customized by

the user. It is possible to create a maximum of 10 different scenarios.

### TYPE OF DEVICE/GROUP:

- <u>AWNING</u>: type of device referring to sun protection awnings outside the house.
   Applicable commands: Up, Down, Stop, Middle position, Light On automatic system,
   Light Off automatic system.
- BLIND: type of device referring to the blinds of the house.
   Applicable commands: Up, Down, Stop, Middle pos.
- <u>TILTING BLIND</u>: type of device referring to the tilting blind.
   Applicable commands: Up, Down, Stop, Tilting.
- VENETIAN BLIND: type of device referring to the venetian blinds outside the house.
   Applicable commands: Up, Down, Stop, Slat opening, Middle pos.
- DOMOTIC RX: type of device referring to a 2-channel receiver for general use.
   Applicable commands: Out On/Off.

**WEEK:** sequence of automatically activated seven days. Each day of the week (from Monday to Sunday) can be linked with a different day, chosen from the programmed ones. If one or more days of the week are not programmed, during those days, the remote control works in the Manual mode. Each week is linked with a name which can be customized by the user. It is possible to create a maximum of **5 different weeks.** 

# **TECHNICAL FEATURES**

Number of channels
Consumption during operation

Visualization

Control device type

Irradiated RF power (ERP)

Power supply

Consumption in the stand-by mode

Type of battery

Transmission frequency

Modulation

Decoder System

Operating range in open space Operating temperature

Dimensions (mm)

Weight (with battery)

50

90 mA

LCD RGB 1.8" graphic display

Joystick 1 mW

2.4V - 3V DC

30 μΑ

2 x LR03 (AAA) 433.92 MHz

AM/ASK

ROLLING CODE

100 - 150 m - 10 °C + 50 °C

140 x 45 x 25

100 g

### CHERUBINI S.p.A.

Via Adige 55 25081 Bedizzole (BS) - Italy Tel. +39 030 6872.039 | Fax +39 030 6872.040 info@cherubini.it | www.cherubini.it

#### CHERUBINI Iberia S.L.

Avda. Unión Europea 11-H Apdo. 283 - P. I. El Castillo 03630 Sax Alicante - Spain Tel. +34 [0] 966 967 504 | Fax +34 [0] 966 967 505 info@cherubini.es | www.cherubini.es

### CHERUBINI France S.a.r.l.

ZI Du Mas Barbet 165 Impasse Ampère 30600 Vauvert - France Tél. +33 [0] 466 77 88 58 | Fax +33 [0] 466 77 92 32 info@cherubini.fr | www.cherubini.fr

### **CHERUBINI Deutschland GmbH**

Siemensstrasse, 40 - 53121 Bonn - Deutschland Tel. +49 (0) 228 962 976 34 / 35 | Fax +49 (0) 228 962 976 36 info@cherubini-group.de | www.cherubini-group.de

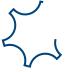